# **Агент Плюс: Служба обмена данными**

- [Принцип работы «Агент Плюс: Служба обмена данными»](#page-0-0)
	- [Общие сведения](#page-0-1)
	- [Принцип работы](#page-0-2)
- [Требования к ПК для работы службы](#page-1-0)
	- [Общие требования](#page-1-1)
	- [Проверка доступности порта](#page-1-2)
- [Настройка и запуск службы обмена данными](#page-2-0)
	- [Настройка](#page-2-1)
	- [Файл настроек](#page-2-2)
	- [Запуск](#page-3-0)

## <span id="page-0-0"></span>Принцип работы «Агент Плюс: Служба обмена данными»

### <span id="page-0-1"></span>Общие сведения

- Служба «Агент Плюс СОД» используется для организации обмена данными между МУ и приложениями, установленными на настольный персональный компьютер. В «Агент Плюс СОД» предусмотрены стандартные возможности управления службой: установка, удаление, запуск, перезапуск, пауза, остановка.
- Служба «Агент Плюс СОД» является многопоточной и, соответственно, может обмениваться данными одновременно с несколькими мобильными устройствами. **Инициативу** начала сеанса передачи данных **всегда берет на себя МУ**. Авторизация доступа к серверу проводится на основании **идентификатора** МУ (каждое МУ имеет собственный уникальный идентификатор) – если со службой пытается связаться МУ, идентификатор которого не указан в файле настроек службы, то служба прекращает сеанс связи с МУ. Допустимые идентификаторы МУ хранятся в XML-файле настроек **«config.xml»**, располагающемся в корне сетевой папки обмена данными.

### <span id="page-0-2"></span>Принцип работы

- Принцип работы «Агент Плюс СОД» заключается в следующем. В офисной компьютерной сети выделяется компьютер (сервер), на этом компьютере должна быть постоянно запущена служба «Агент Плюс СОД». Служба обеспечивает прием данных с МУ и отправку данных в МУ. Обмен данными происходит в виде файлов, файлы передаются при помощи протокола TCP/IP.
- Если требуется отправить файл **из ЦБД в МУ**, то файл просто копируется в соответствующую подпапку сетевой папки на сервере. Передачу же файла непосредственно в МУ берет на себя «Агент Плюс СОД» по запросу из МУ.
- Если же требуется отправить файл **из МУ в ЦБД**, то МУ связывается с «Агент Плюс СОД», передает ей файл, далее «Агент Плюс СОД» переносит полученный файл в соответствующую сетевую подпапку.

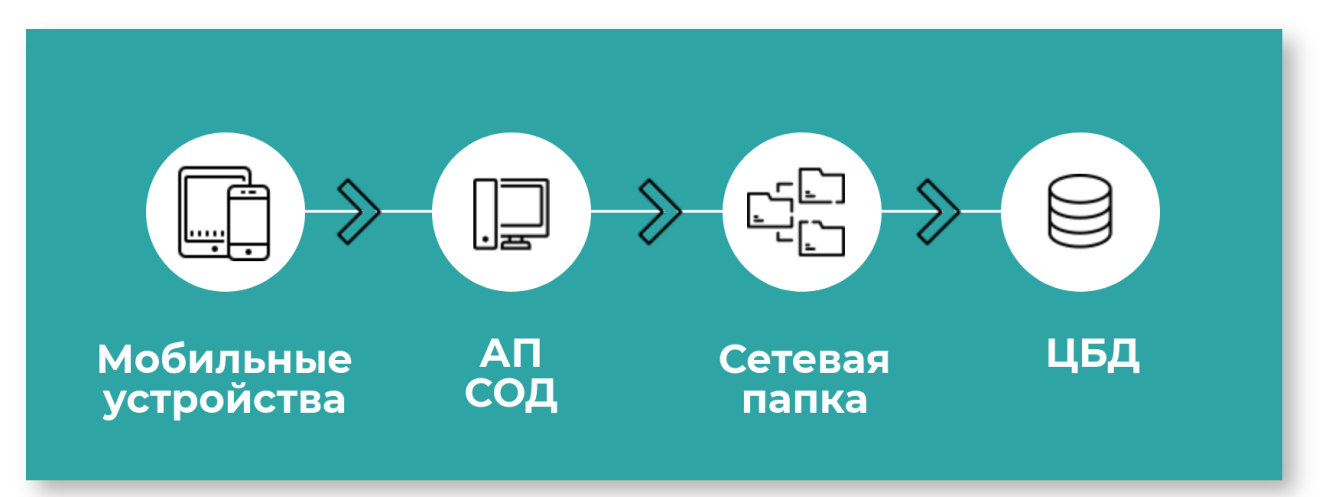

«Агент Плюс СОД» использует дополнительные функции контроля передаваемых данных, которые позволяют более устойчиво передавать данные в условиях плохой работы сети Интернет, например, при неустойчивой работе GPRS.

## <span id="page-1-0"></span>Требования к ПК для работы службы

### <span id="page-1-1"></span>Общие требования

- В офисной компьютерной сети необходимо выделить компьютер (сервер), на котором будет постоянно запущена служба «Агент Плюс СОД». Локальная сеть, в которой находится данный ПК, должна иметь статический IP-адрес, доступный для обращения из внешней сети Интернет, если службу предполагается использовать для мобильного обмена данными с МУ. Обращение также возможно по доменному имени компьютера в сети. Также вместо статического IP-адреса можно воспользоваться службой [DynDNS](http://ru.wikipedia.org/wiki/DynDNS). В таком случае в МУ при настройке обмена в строке «Адрес сервера» необходимо указать уникальное доменное имя, предоставленное сервисом DynDNS.
- Для функционирования службы на компьютере выделяется порт, который служба будет постоянно «прослушивать» и осуществлять передачу через него файлов обмена в МУ и от МУ. Номер порта, который будет использован в работе службой «Агент Плюс СОД» указывается в файле настроек службы «config.xml» в значении атрибута «PortExternal».
- Порт должен быть открыт для соединения из внешней сети Интернет и свободен (не занят другими приложениями). Одна из основных ошибок при настройке – в средствах защиты Windows (Windows Firewall) и специализированных приложениях защиты (антивирусные системы, брандмауэры и пр.) по умолчанию доступ из вне для всех портов закрыт, кроме специальных служебных портов, поэтому необходимо ОБЯЗАТЕЛЬНО добавлять разрешения или создавать специальные правила доступа к используемому порту для доступа к нему из внешней сети.

#### **Примечание** Λ

- Для системных и некоторых популярных программ выделены общепринятые порты с номерами от 0 до 1023, называемые привилегированными или зарезервированными, поэтому использовать их не рекомендуется.
- Порты с номерами от 1024 до 49151 называются зарегистрированными портами, а с номерами от 49151 до 65535 – динамическими портами. Если вам не важен с эстетической точки зрения номер порта, то рекомендуется выбрать какой-нибудь порт выше 5000.
- **Мы рекомендуем использовать порт 5555 или 5556**. Некоторые пользователи рекомендуют выбирать порт выше 42000.

### <span id="page-1-2"></span>Проверка доступности порта

- Для **проверки доступности порта** существуют несколько механизмов (служба «Агент Плюс СОД» в момент проверки должна быть запущена и «прослушивать» (использовать) проверяемый порт):
	- Существуют **специальные утилиты** для проверки соединения к порту. Утилита показывает список доступных и используемых портов. В момент соединения мобильного устройства со службой используемый службой порт должен появляться в списке занятых портов с указанием приложения или службы, которое его заняла. Например, одна из таких утилит «TcpView.exe». Утилиту необходимо запускать на компьютере, на котором произведены установка и запуск службы «Агент Плюс СОД».
	- С помощью различных **онлайн-сервисов**, предназначенных для проверки доступности портов, например, один из таких сервисов: [http://speed-tester.info.](http://speed-tester.info/)
	- С помощью **стандартных команд MS DOS**:
		- С помощью **команды «telnet»**. Данная команда предусмотрена для проверки открытости порта из внешней сети или из внутренней, но только в случае обмена через локальную сеть. Для проверки порта необходимо запустить командную строку («Win + R»), выполнив команду «cmd.exe». Далее в командной строке необходимо набрать: telnet далее через пробелы указать IP-адрес компьютера и порт, которые необходимо проверить. Например: telnet 124.192.85.15 5555.
- С помощью **команд «listening» и «established»**. Данные команды необходимо выполнять на компьютере, на котором установлена служба «Агент Плюс СОД». Команда «listening» предназначена для получения списка открытых портов, находящихся в режиме «прослушивания». Необходимо выполнить команду: netstat -an |find /i «listening» (не рекомендуется копировать, команды необходимо вводить вручную). Команда «established» предназначена для получения открытых портов, находящихся в режиме соединения, т.е. используются какими-либо приложениями. Для ее запуска необходимо выполнить команду: netstat -an|find /i «established» (не рекомендуется копировать, команды необходимо вводить вручную). Необходимо, чтобы выбранный для использования порт находился в списке «listening», но отсутствовал в списке «established».
- **Внимание** ത

Компонент «Клиент Telnet» в операционных системах Windows Vista /7/8/10 по умолчанию НЕ установлен.

- Для **обмена данными** выделяется сетевая папка в офисной сети с общим доступом к ней пользователей. Для каждого МУ внутри этой папки создается своя подпапка («Агент Плюс СОД» может создавать подпапки автоматически согласно настройкам). Все входящие и исходящие данные для каждого МУ «проходят» через соответствующую подпапку.
- В случае если планируется **использование сетевой папки обмена**, когда папка обмена физически находится на другом компьютере, нежели сама служба «Агент Плюс СОД», необходимо в Windows через администрирование служб назначить этой службе для входа в систему учетную запись сетевой службы – «Network Service» (NT AUTHORITY\NetworkService). При этом служба «Агент Плюс СОД» теряет право записи в реестр, но для информационных параметров службой используется ключ реестра: SYSTEM\CurrentControlSet\Services\APlusServer\Parameters\. Поэтому для корректной работы службы «Агент Плюс СОД» нужно предоставить доступ к этому ключу реестра учетной записи NT AUTHORITY\NetworkService. Для этого необходимо произвести следующие действия:
	- a. Открыть реестр компьютера (для этого используется команда «regedit»), далее в реестре пройти по следующему пути – «HKLM/SYSTEM/CurrentControlSet/Services/APlusServer/Parameters/».
	- b. Вызвать контекстное меню для папки «Parameters» и выбрать пункт «Разрешения...». Откроется окно «Разрешения для группы Parameters», в данном окне необходимо нажать на кнопку «Добавить» и добавить пользователя «Network Service». Установить флажок полного доступа. Это стандартная процедура по указанию доступа к ключам реестра для учетной записи, и действует для всех операционных систем семейства Windows.

## <span id="page-2-0"></span>Настройка и запуск службы обмена данными

### <span id="page-2-1"></span>Настройка

- При нажатии на кнопку «Дополнительно>>» в нижней части окна службы появляются настройки службы.
- В поле «Папка обмена данными» при первом запуске службы «Агент Плюс СОД» указывается полный путь к папке обмена данными, его можно ввести вручную или выбрать из дерева папок, нажав на кнопку «Выбор». Если параметр не указан, то служба по умолчанию использует папку: «C: \APlusSrvRoot». При последующих запусках служба использует папку, которую она использовала при предыдущем запуске.
- После изменения папки обмена данными следует нажать кнопку «Применить» для сохранения настроек службы, иначе служба будет продолжать использовать предыдущую папку обмена данными. Если был изменен путь к папке обмена данными, для вступления изменений в силу необходимо обязательно перезапустить службу, тогда служба задействует новые настройки.

### <span id="page-2-2"></span>Файл настроек

- Формирование файла «config.xml» возможно автоматически и вручную, например, при помощи редактора «NotePad++». Для автоматического формирования данного файла в наших типовых модулях обмена данными к финальным решениям для «1С:Предприятия» предусмотрена специальная обработка «Генерация файла настроек», которая производит сбор необходимой информации из БД, формирует на их основании файл «config.xml» и помещает его в папку обмена данными службы.
- Служба «Агент Плюс СОД» перед стартом или перезапуском проверяет корректность содержимого файла настроек «config.xml». В случае обнаружения в файле одинаковых идентификаторов МУ, одинаковых названий папок обмена или неправильного названия папок обмена, «Агент Плюс СОД» формирует

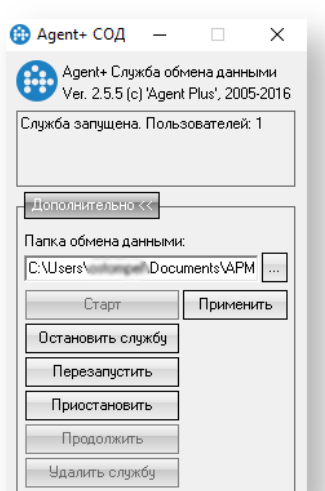

подробный отчет о выявленных нарушениях и показывает его на экране. При изменении XML-файла настроек «config.xml» следует обязательно перезапустить службу.

```
Файл "config.xml"
```

```
<?xml version=»1.0» encoding=»UTF-16»?>
<APlusServer VERSION=»2.5»>
<ServerConfig PortExternal=»5555»/>
<!-- PortExternal - -->
\langle!-- : -->
<!-- PPC DEVICE_ID=»00000000-0000-0000-0000-000000000000» PSEUDONIM=»Agent1» DIRECTORY=»PPC1» -->
<PPC DIRECTORY=»belkina» PSEUDONIM=»Asus» DEVICE_ID=»1c11111c-222e-333f-4444-555555555555»/>
</APlusServer>
```
### <span id="page-3-0"></span>Запуск

Для запуска службы «Агент Плюс СОД» необходимо нажать на кнопку «Старт». Если настройки службы были приняты успешно, то внешний вид панели управления службой «Агент Плюс СОД» примет вид, показанный на рисунке. В верхней части окна отображается количество пользователей в соответствии с количеством узлов «PPC» в XML-файле настроек «config.xml».